## **FOKA interfész, új tanúsítvány telepítése\beállítása**

A FOKA interfész működéséhez szükséges tanúsítvány érvényességének lejáratakor igényeljenek újat a [hd@nisz.hu](mailto:hd@nisz.hu) e-mail címen. Az új tanúsítványt a FOKA kapcsolattartó gépre kell telepíteni.

## **Az új tanúsítvány befordításának és beállításának a lépései a következők:**

- 1. Ellenőrizze, hogy a szerveren megosztott New mappa elérhető és írható. (winszoc.ini DBDirRemote bejegyzés alatt található elérési út)
- 2. A megosztott New mappában található EADATKapcs könyvtárat nevezze át.
- 3. Ellenőrizze, hogy a FOKA interfész kapcsolattartó program szolgáltatásként fut-e a háttérben. A szolgáltatások között keresse a "FOKA interface" nevű szolgáltatást. Amennyiben létezik ilyen, azt le kell állítani!
- 4. A tanúsítványtárból érdemes a már lejárt korábbi tanúsítványt eltávolítani (futattás certmgr.msc Személyes Tanúsítványok mappa alatt), majd feltelepíteni az új, érvényes tanúsítványt. Ellenőrizze, hogy megjelent-e az új tanúsítvány a tárban és annak Lejárati dátuma megfelelő!
- 5. Léptessen ki mindenkit a Jwinszoc programból és csak a kapcsolattartó gépen indítsa el a programot, majd jelentkezzen be egy Rendszergazdai jogokkal rendelkező felhasználóval. Ellenőrizze a Beállítások\Felhasználók\Belépve fülön, hogy mindenki kilépett-e. A régóta inaktív felhasználókat kijelölve a "Felhasználó feloldása" gomb segítségével tudja kiléptetni.
- 6. Kattintson jobb egérgombbal a jobb alsó sarokban elhelyezkedő szürke F betűre és válassza a "FOKA kapcsolattartó program indítása" lehetőséget. Ellenőrizze, hogy valóban elindult-e a kapcsolattartó program és megjelent a képen látható ablak.

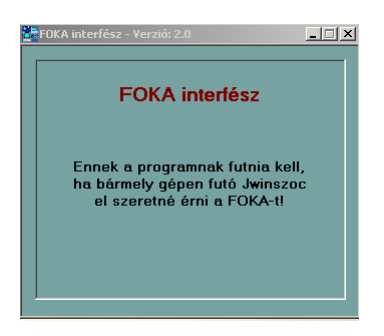

7. Kattintson ismét jobb egérgombbal a jobb alsó sarokban elhelyezkedő sárga F betűre és válassza a "Legyen ez a számítógép a kapcsolattartó" lehetőséget. A megjelenő ablakban válassza az Igen lehetőséget!

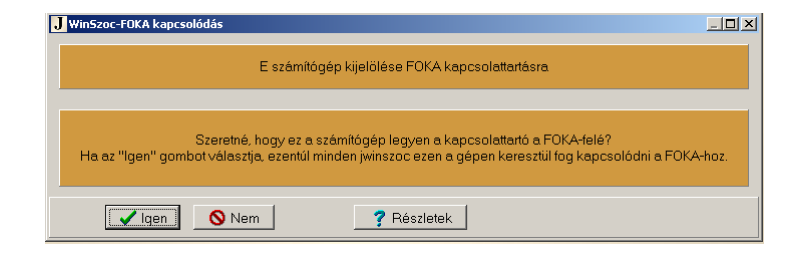

8. Lépjen a Szerviz\FOKA menüpontba és válassza a **szultakoróján közték az alattázishoz** gombot. A megjelenő ablakoknál kattintson az Igen gombra!

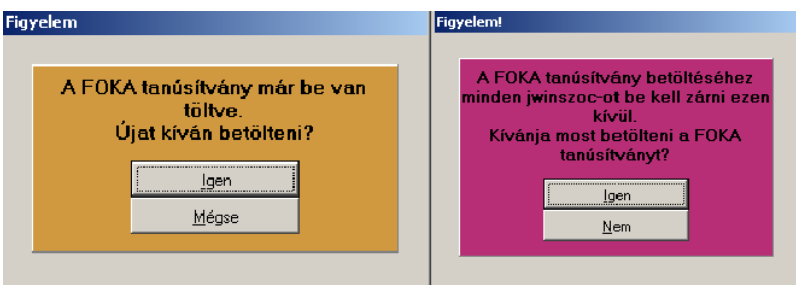

9. Az interfész elindul és ellenőrzi a telepített tanúsítványokat, majd megjeleníti azt egy ablakban. A megjelenő településnevek közül válassza ki az adatbázishoz tartozó települést, majd nyomja meg az OK gombot. A zöld felugró ablak megjelenése utána a Jwinszoc-ot újra kell indítani.

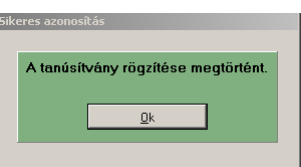

10. Újraindítást követően a Beállítások\Felhasználók menüpont alatt a kiválasztott felhasználóhoz a Jogosultságok fülön, hozzá kell rendelni a tanúsítványban szereplő FOKA felhasználót. A Jogosultságok fülön a jobb felső részben elhelyezkedő "Választ" gomb megnyomása után elindul az interfész és kiolvassa a tanúsítványban szereplő FOKA felhasználókat, majd felsorolja őket a legördíthető menüben.

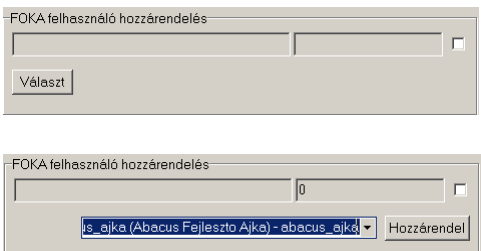

A kiválasztott FOKA felhasználót a "Hozzárendel" gomb segítségével tudja hozzárendelni az adott Jwinszoc felhasználóhoz. A művelet végén az F2 mentés megnyomása szükséges a véglegesítéshez. Minden felhasználónál meg kell ismételni a műveletet aki használni szeretné a FOKA interfészt!

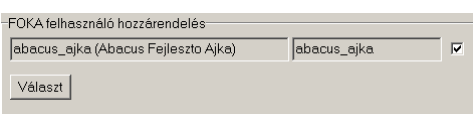

- 11. Amennyiben a FOKA interfész szolgáltatásként volt telepítve és a háttérben futtatva akkor a következőket kell a beállítások végeztével még tenni.
	- Lépjen ki a Jwinszoc programból és zárja be a FOKA interfész programot is.
	- Nyissa meg a szolgáltatásokat és keresse ki a FOKA\_interface szolgáltatást.
	- Kattintson duplán a szolgáltatás nevére, majd a megjelenő ablak "Bejelentkezés\Log in" fülén válassza a "Ez a fiók" lehetőséget. Itt adja meg annak a Windows/AD felhasználónak a nevét és jelszavát, akinek a nevében futni fog a szolgáltatás. Fontos, hogy olyan adminisztrátori jogokkal rendelkező felhasználó legyen, aki a telepített tanúsítványhoz hozzáfér majd.
	- Indítsa el vagy indítsa újra a szolgáltatást, hogy a változások érvényre jussanak.
- 12. Ellenőrizze, hogy a Jwinszoc elindítását követően a kapcsolattartó gépen zöldre, míg a kliens gépeken kékre vált a jobb alsó sarokban elhelyezkedő F ikon.